# **G Translator for Magento 2 user guide**

by CedCommerce Products Documentation

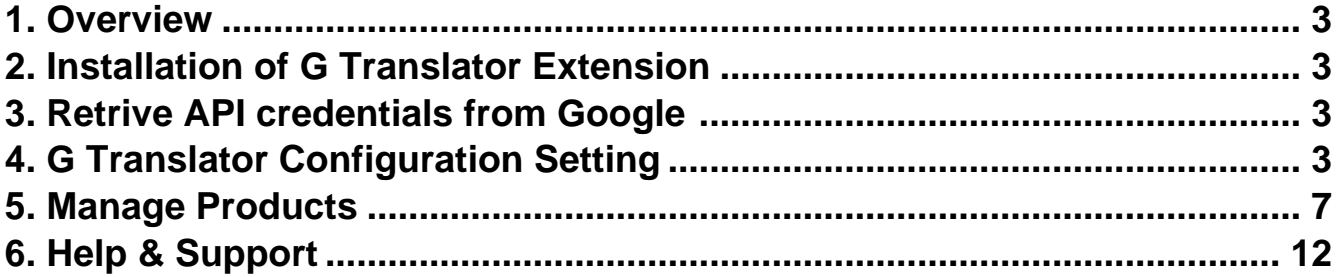

### <span id="page-2-0"></span>**1. Overview**

The **CedCommerce** G Translator extension for Magento® 2 is an easy to use and efficient translator Extension. This extension provides the ability to the admin to translate the contents of their products to a different language. This extension can be used to convert the products in any language desired.

#### **Key Feature(s) of G Translator Magento 2 extension**

• Admin can translate the products in any desired language.

## **2. Installation of G Translator Extension**

#### **To install the extension**

- Log in the ftp, and then go to Magento 2 root folder (generally present under the *public html* folder).
- Create a new folder named code under the app folder; under code folder, create a folder named Ced. a. Upload or Drag and Drop app/code/Ced directory.
	- b. After successfully uploading the directory, the extension will be installed/upgraded.

c. Now run the following upgrade command in cmd php bin/magento setup:upgrade php bin/magento setup:di:compile php bin/magento setup:static-content:deploy -f php bin/magento index:reindex php bin/magento cache:flush

## **3. Retrive API credentials from Google**

Once the extension is successfully installed in the Magento 2 store, the merchant has to enter the **API Key details** in the respective fields displayed on the **G Translator** page while setting up the configurations.

#### **To get the API Key Details from the Google**

Generate Google API Key(https://translatepress.com/docs/settings/generate-google-api-key/)

## **4. G Translator Configuration Setting**

After the successful installation of the G Translator extension on the Magento 2 store, the admin has to set up the configuration settings required to enable the features of the extension.

#### **To configure the settings**

1. Go to the **Admin** panel.

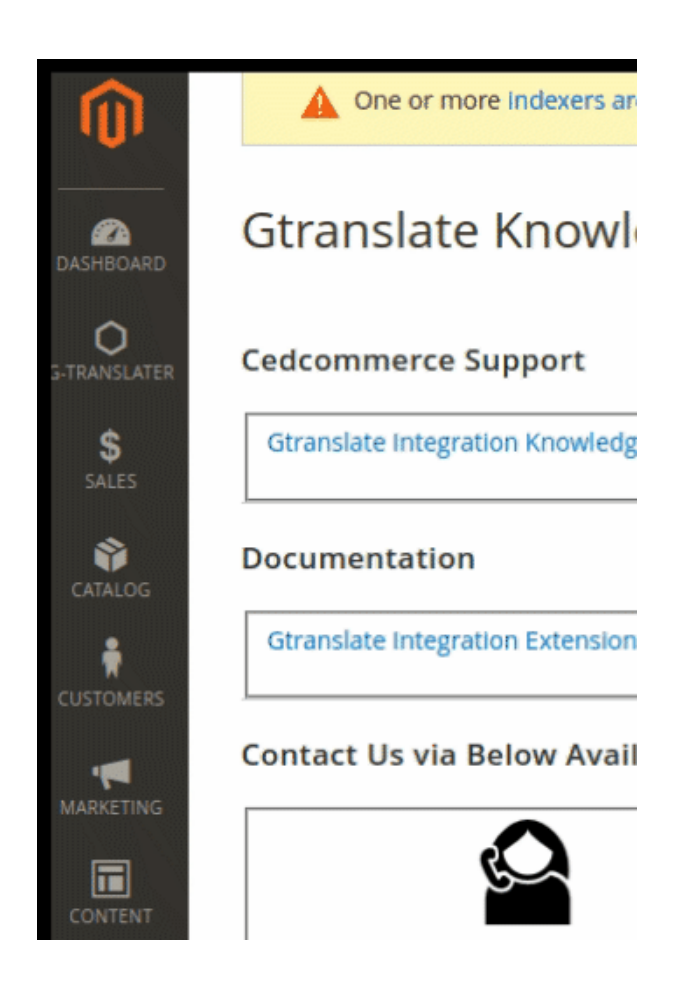

2. On the left navigation bar, click the **G Translator** menu, and then click **Configuration**.

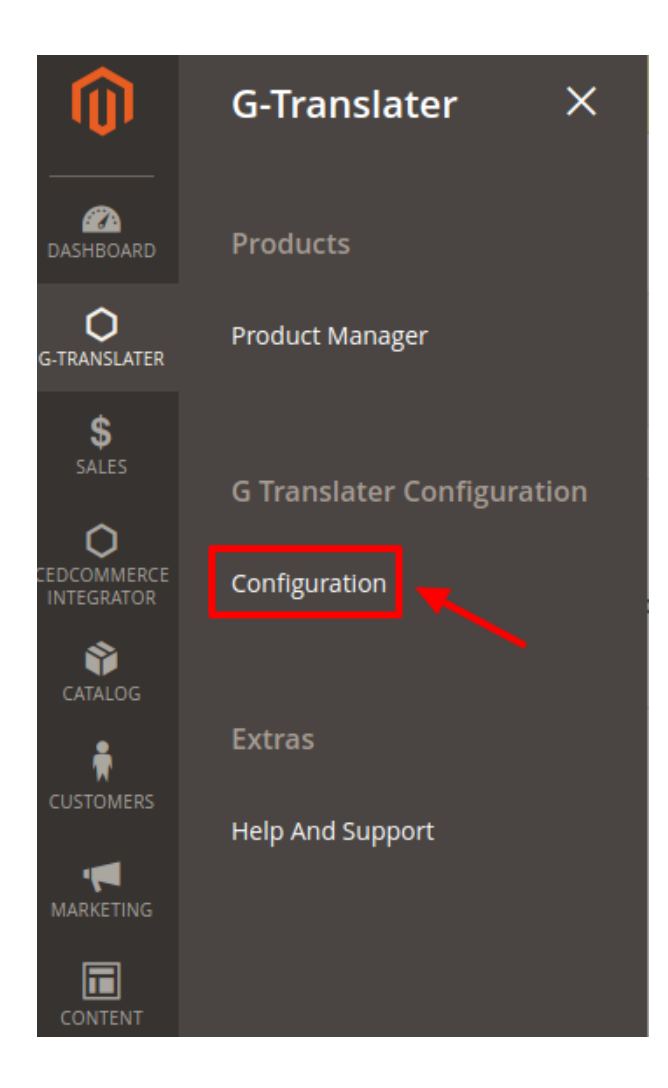

The **Configuration** page appears.

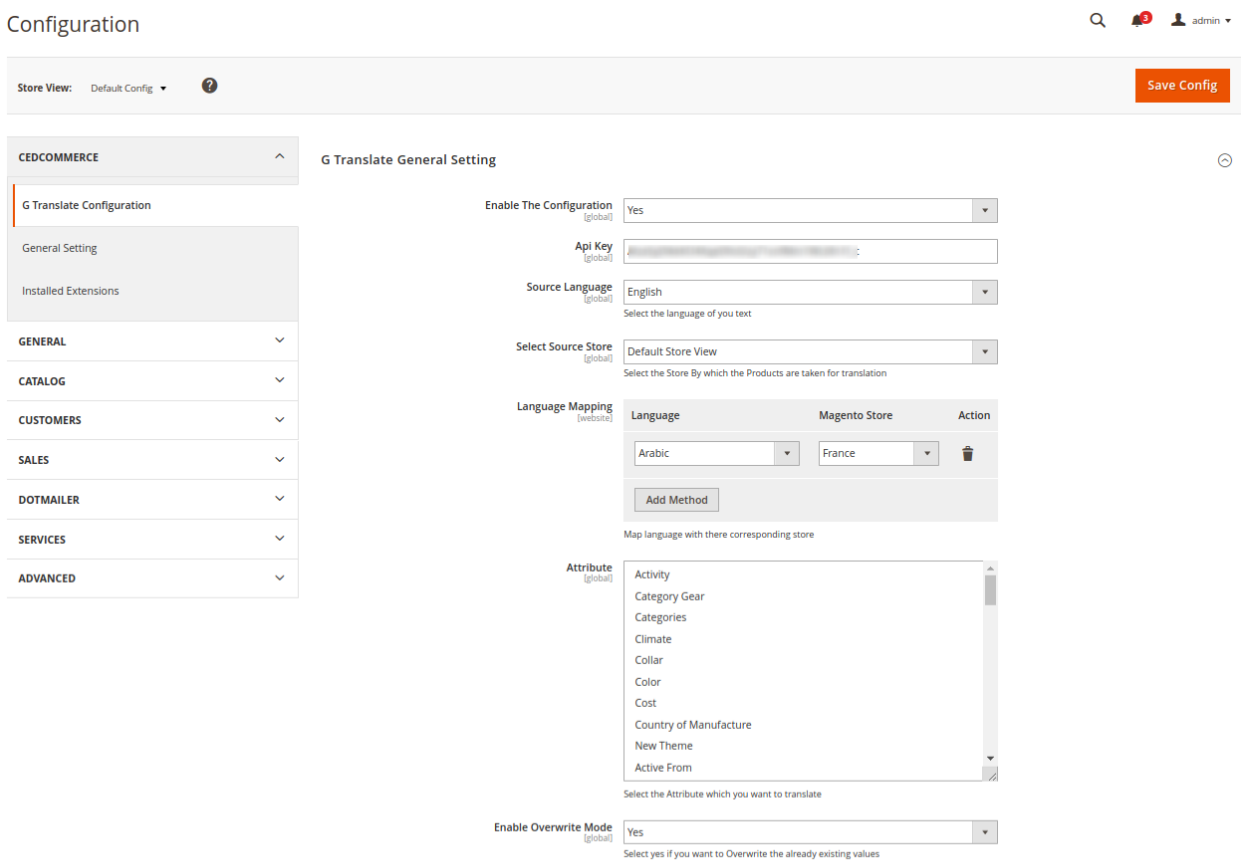

- 3. In the **Enable the Configuration**, select the **Yes** option from the drop-down menu.
- 4. Enter the API key in the next section.
- 5. In the **Store Language** section, choose the original language of your store (the default language).
- 6. Choose the store whose Products you wish to translate from the **Select Source Store.**
- 7. Next comes the Language Mapping section. Here you can map the language with their corresponding store.

<span id="page-6-0"></span>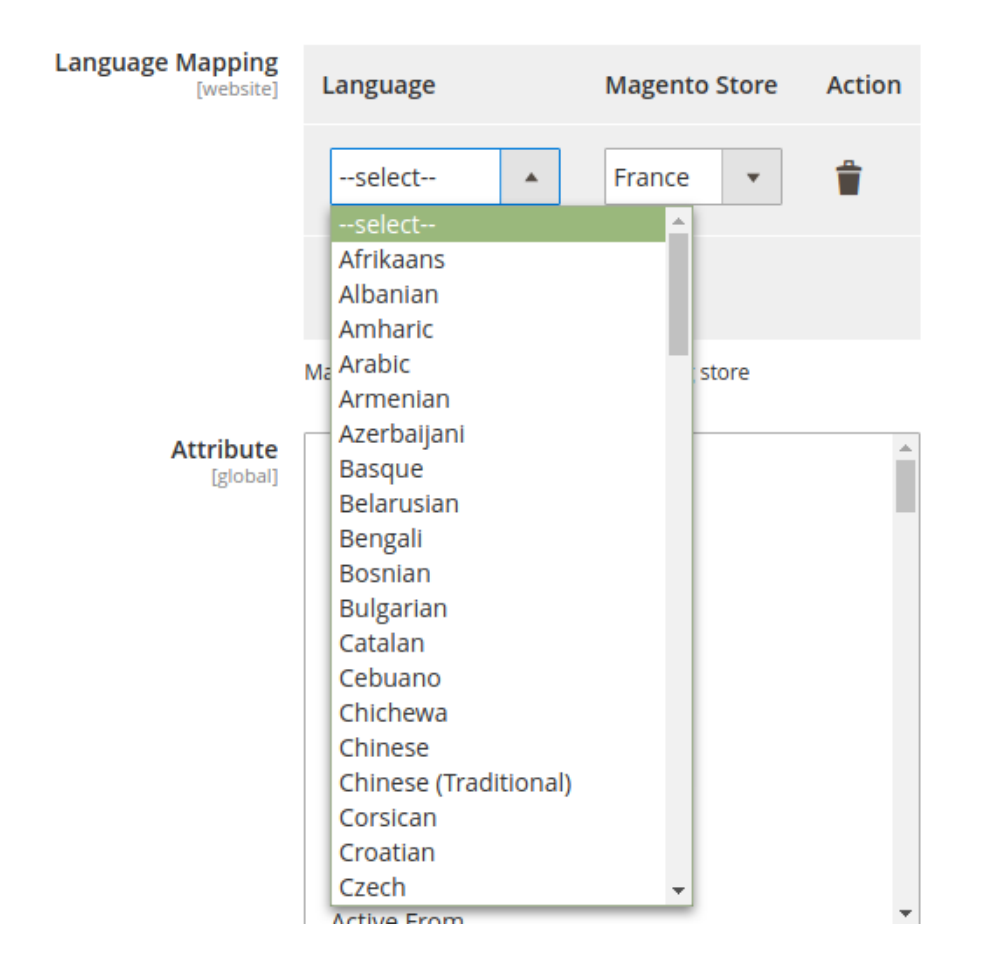

- 8. From the Attribute section, select all the attribute(s) for which you want to translate.
- 9. In the **Enable Overwrite Mode,** the data gets overwritten if already present in the store by selecting Yes. By selecting No the changes are discarded.

## **5. Manage Products**

- 1. Go to the **Magento 2 Store Admin** panel.
- 2. On the left navigation bar, click the **G Translator** menu. A menu appears as shown in the following figure:

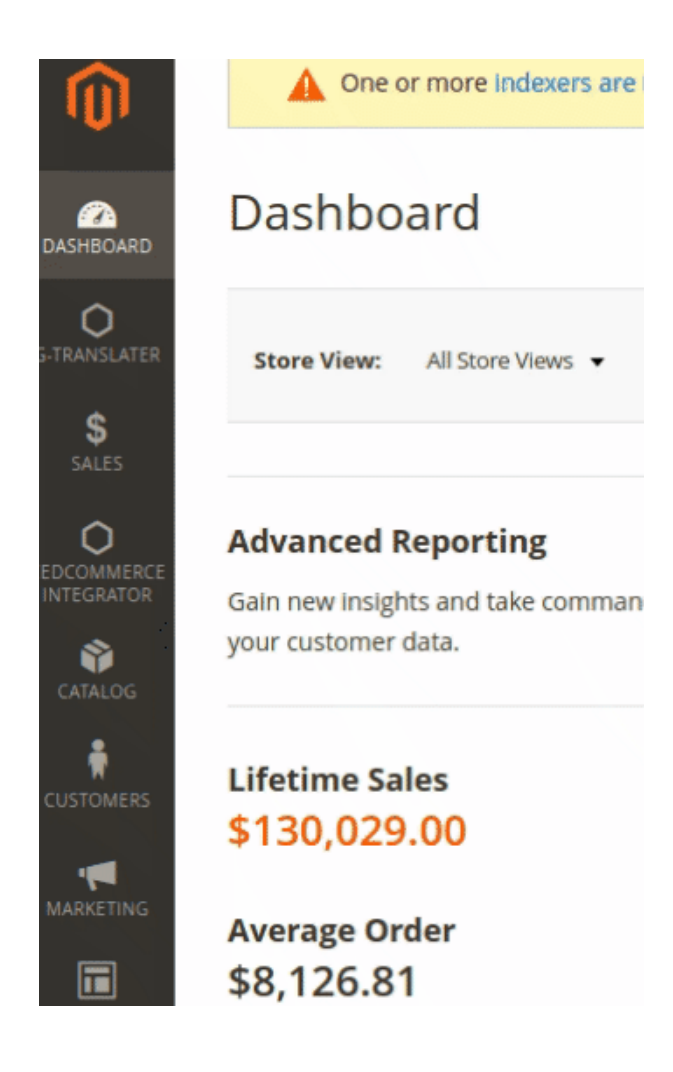

3. Click **Product Manager**.

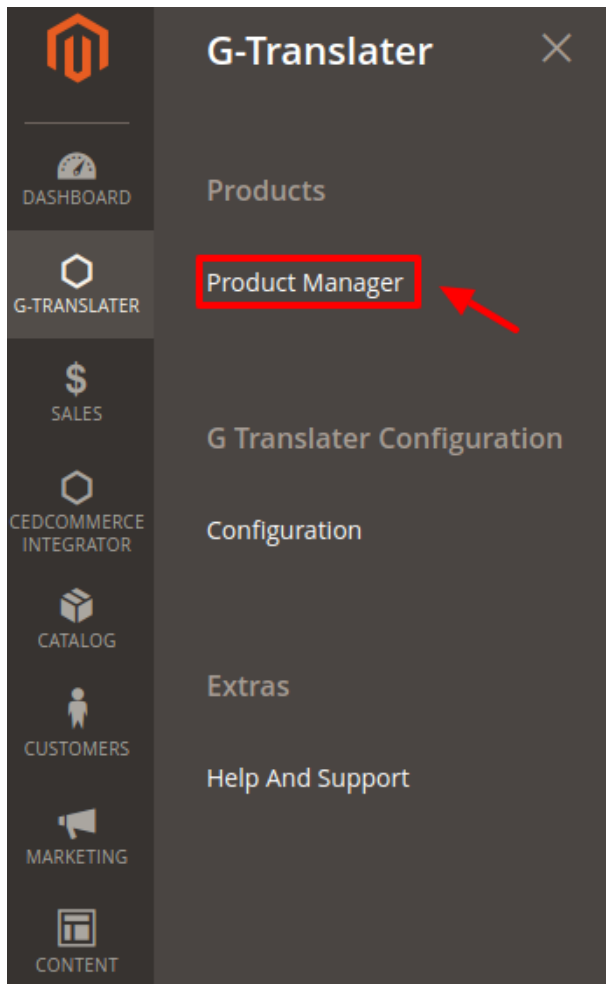

4. The **Gtranslate Product Listing** page appears as shown in the following figure:

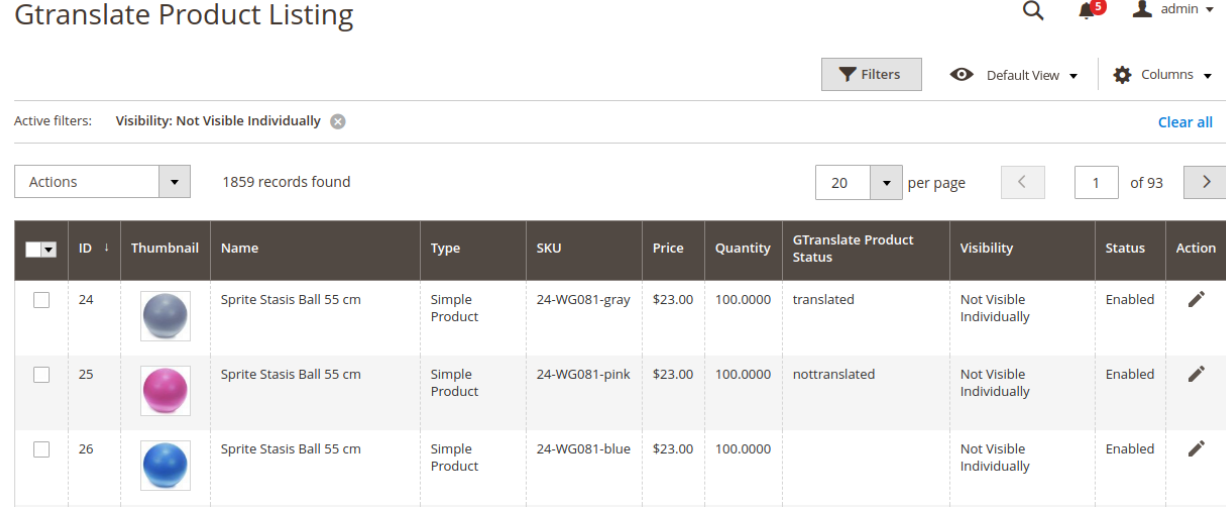

5. You can view the current status of the Product from here:

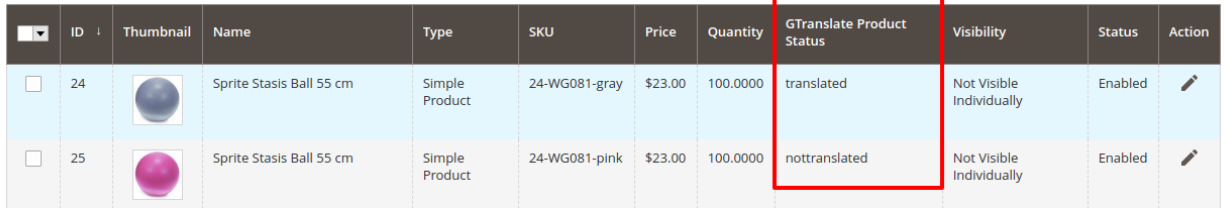

#### 6. Click on the edit button & the page opens up:

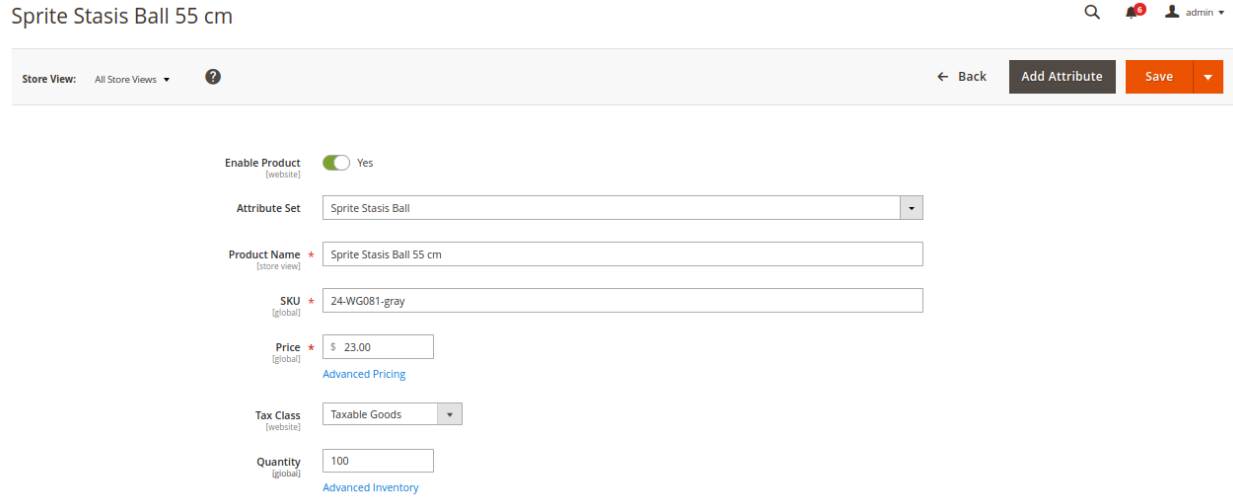

7. To translate the product go back to the previous menu and select the products you wish to translate. 8. Now click on **Actions** and choose **Selected Product Translate.**

## **Gtranslate Product Listing**

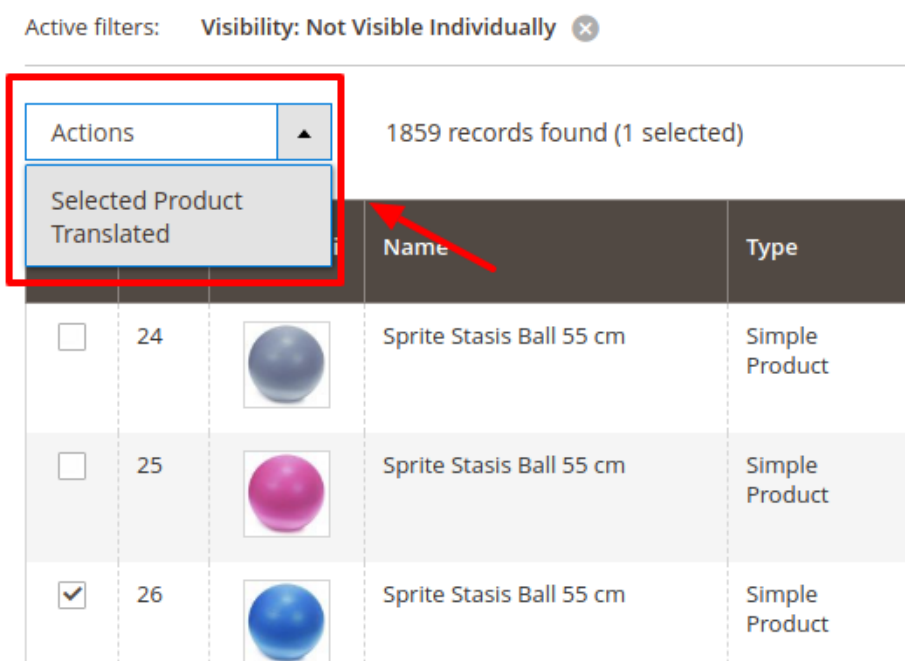

#### 9. A confirmation message appears. **Click OK**.

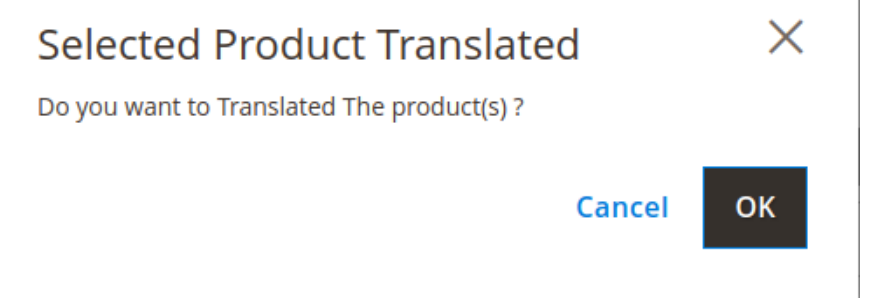

#### 10. Successful Translation is achieved and you can see this message:

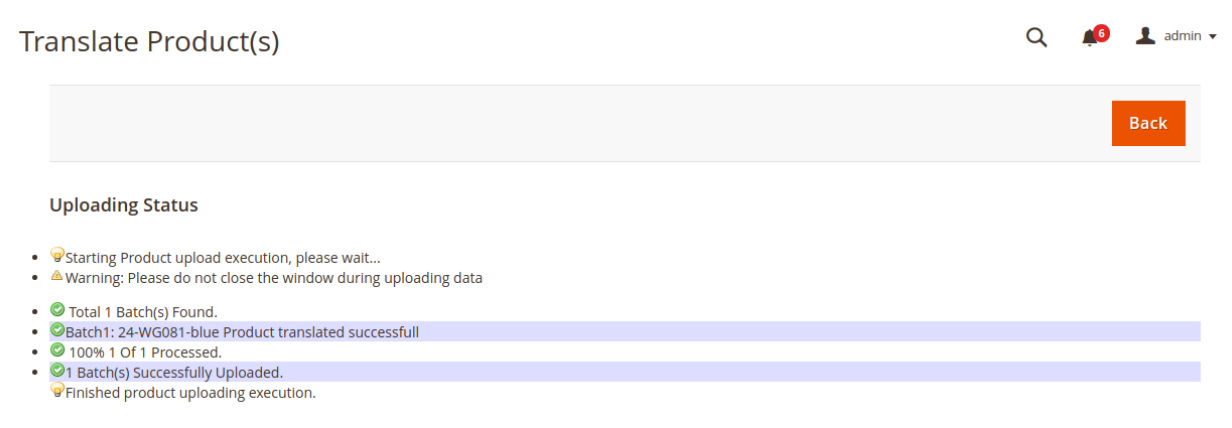

<span id="page-11-0"></span>11. You can see the translated products now. From the store view, you can select the desired store for which you selected to translate the language.

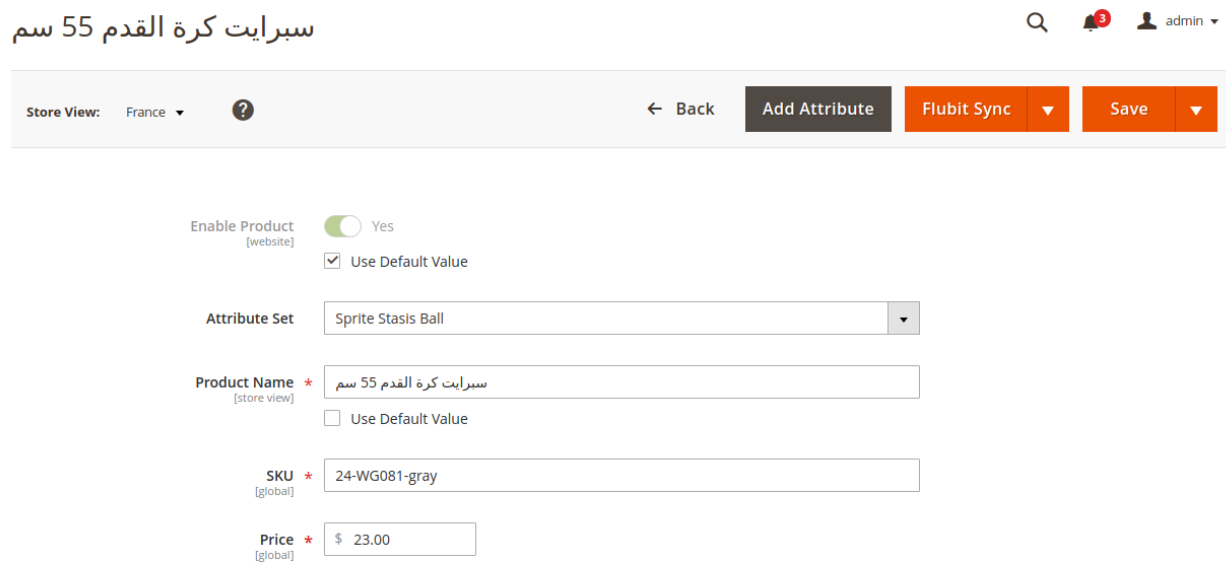

## **6. Help & Support**

#### **To view Help & Support section,**

- 1. Go to the **Admin** panel.
- 2. On the left navigation bar, click the **Gtranslator** menu

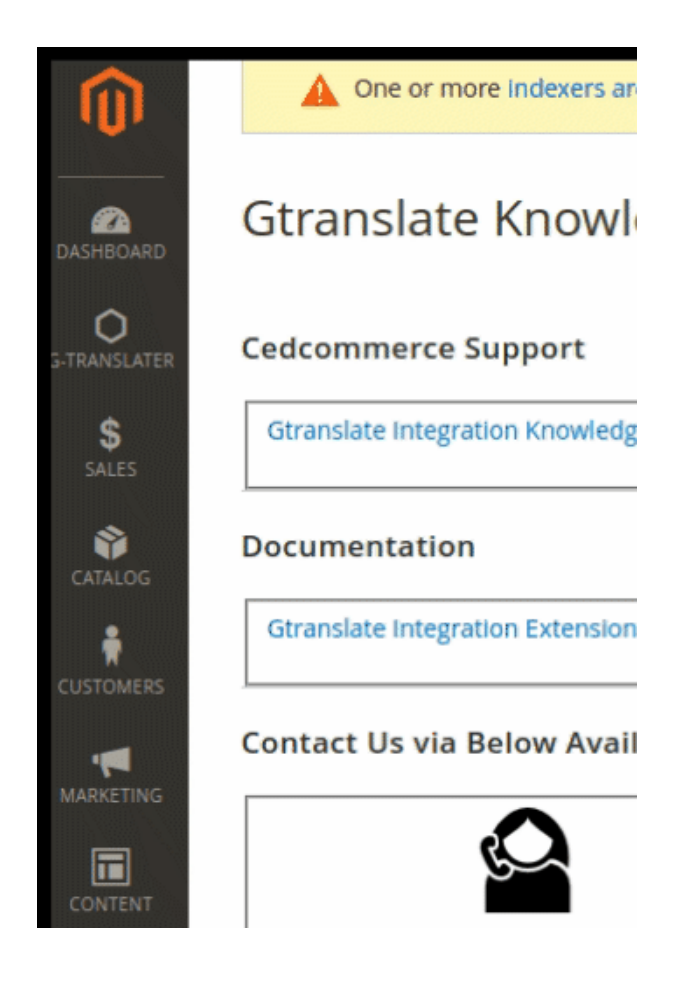

3. click **Help & Support**.

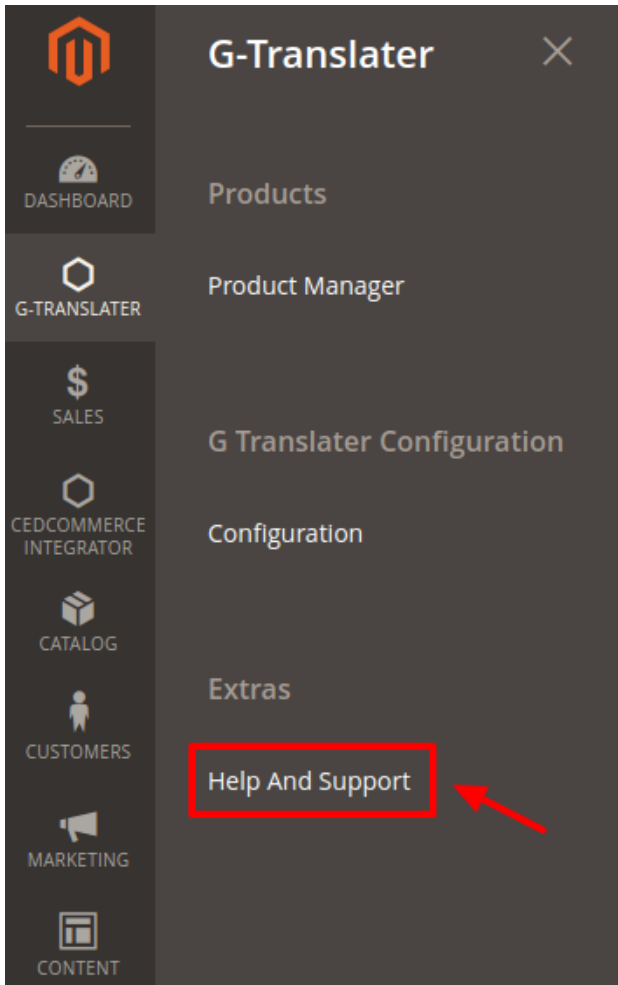

#### The **Help & Support** page appears as shown in the following figure:

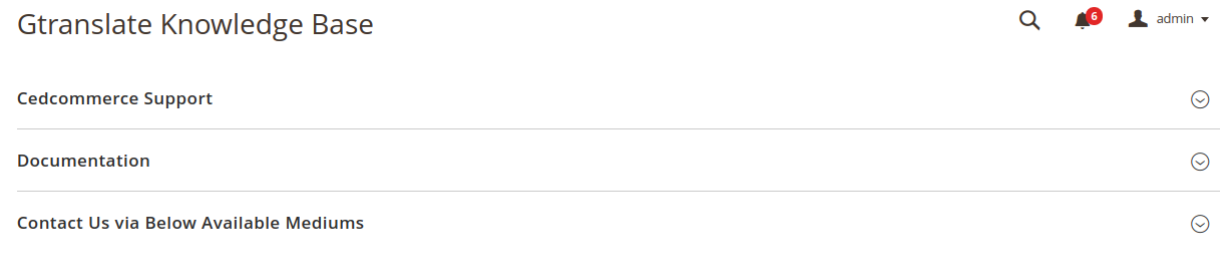

#### **CedCommerce Support**

1. Click **CedCommerce Support** and the section will expand as:

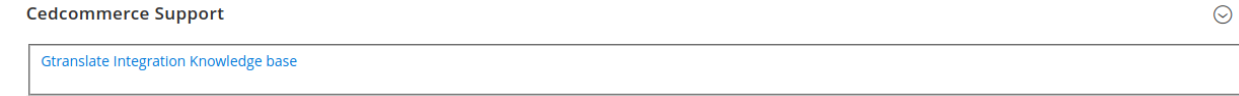

2. Click **Gtanslate Knowledge Base** and you will be navigated to our product page.

#### **Documentation**

1. Click **Documentation** and the section will expand as:

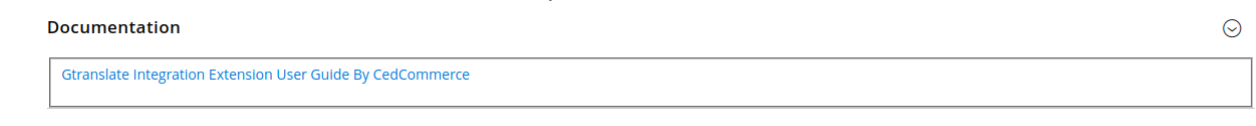

2. On clicking the **Gtanslate Integration Extension User Guide By CedCommerce,** the users will be navigated to the guide/document.

#### **Contact Us via Below Available Mediums**

1. Click **Contact Us via Below Available Mediums** and the section will expand as:

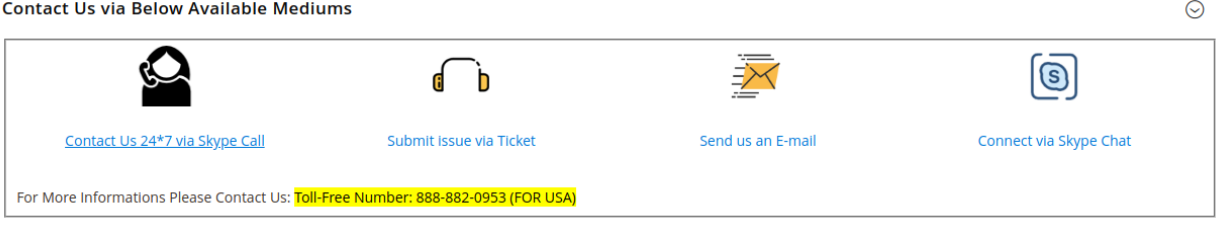

- 2. Under **Contact Us via Below Available Mediums,** you may see the different ways to get in touch with us.
- 3. You may call us on Skype by clicking on **Contact Us 24\*7 vis Skype Call.**
- 4. Click **Submit issue via Ticket** and you will be navigated to our support page on which you may raise a ticket and get your issue solved by us in no time.
- 5. Click **Send us an E-mail** and your mailbox will get opened and you may mail us your question or query.
- 6. Click **Connect via Skype** and you will be able to join us on Skype instantly where we are available 24×7.